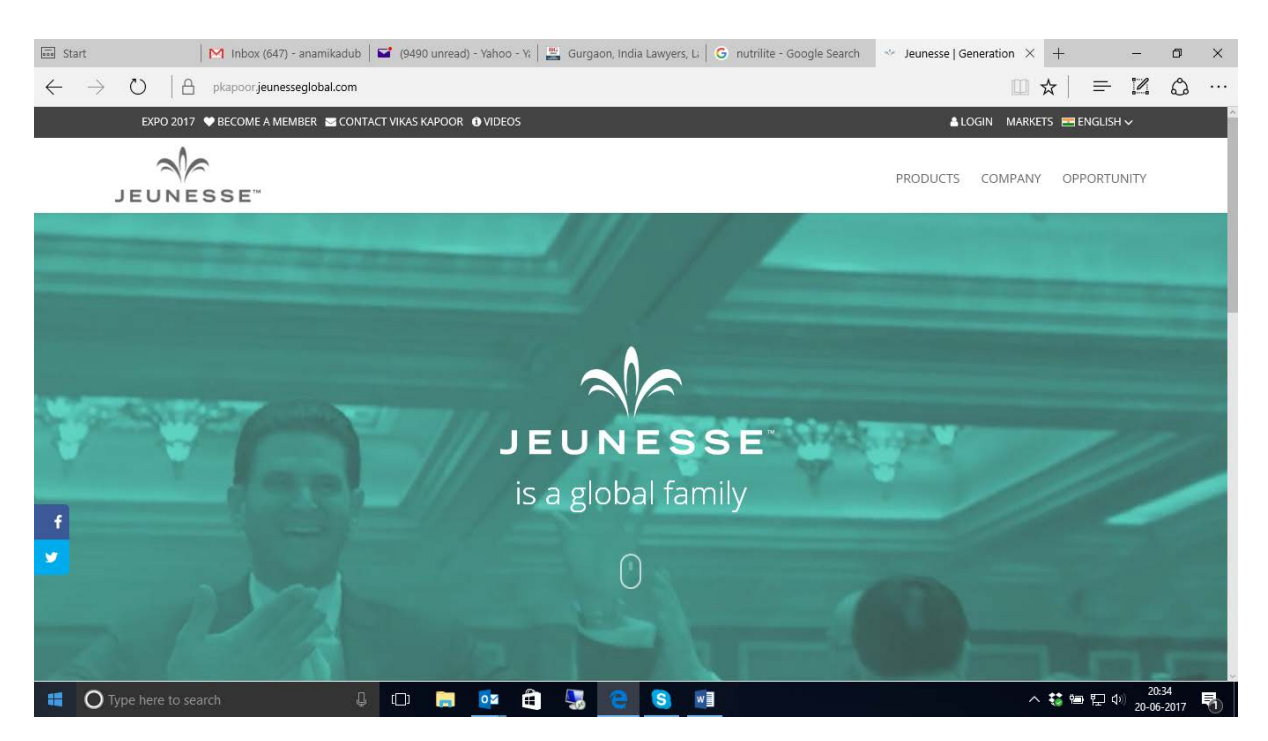

STEP 1- Click on **BECOME A MEMBER** on the top left corner.

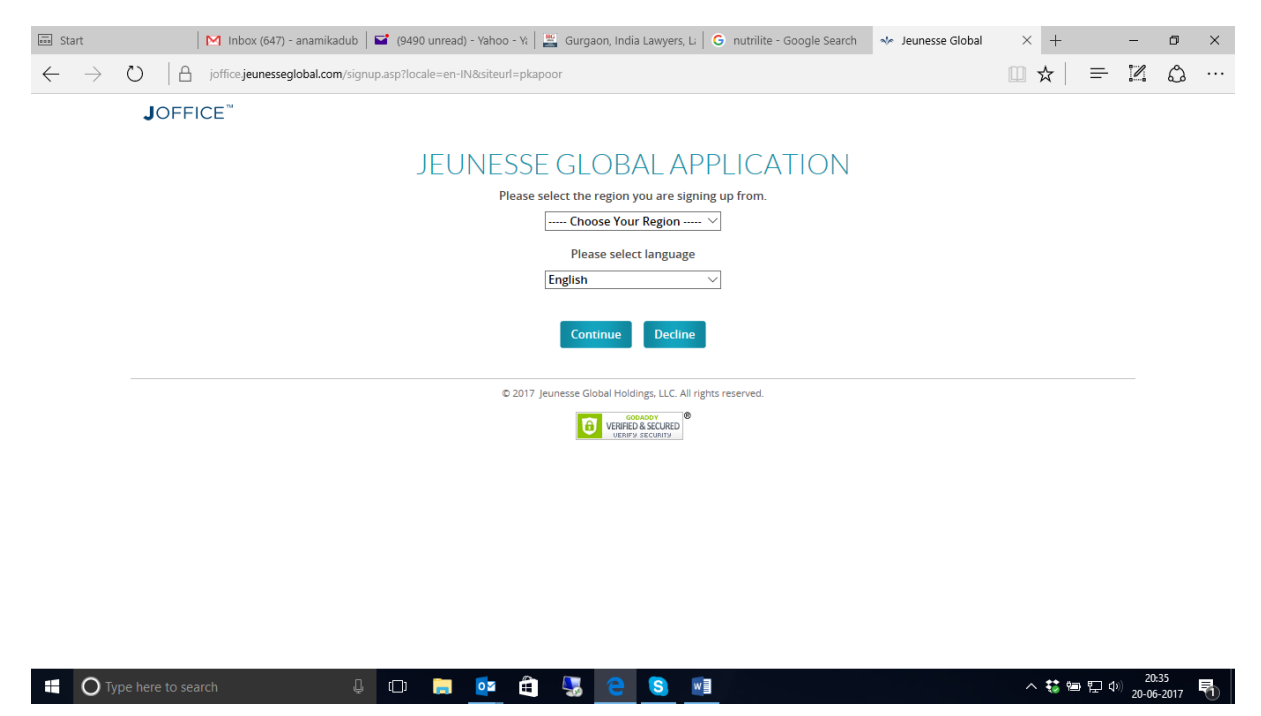

STEP 2**-** Select **India** in the dropdown as your region and then press continue.

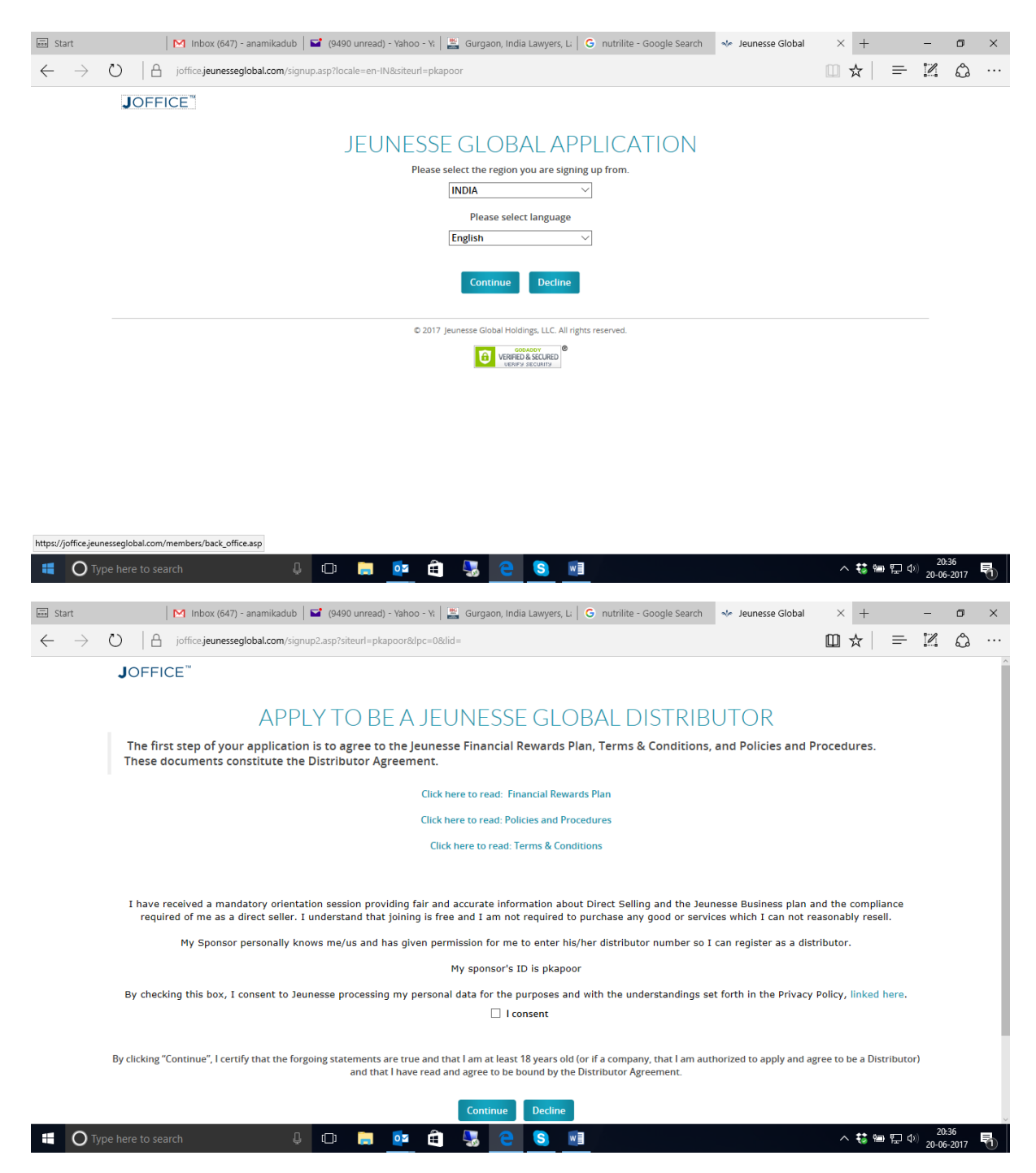

STEP 3- Kindly read all the documents and then agree by ticking on the **I Consent box** and then press continue.

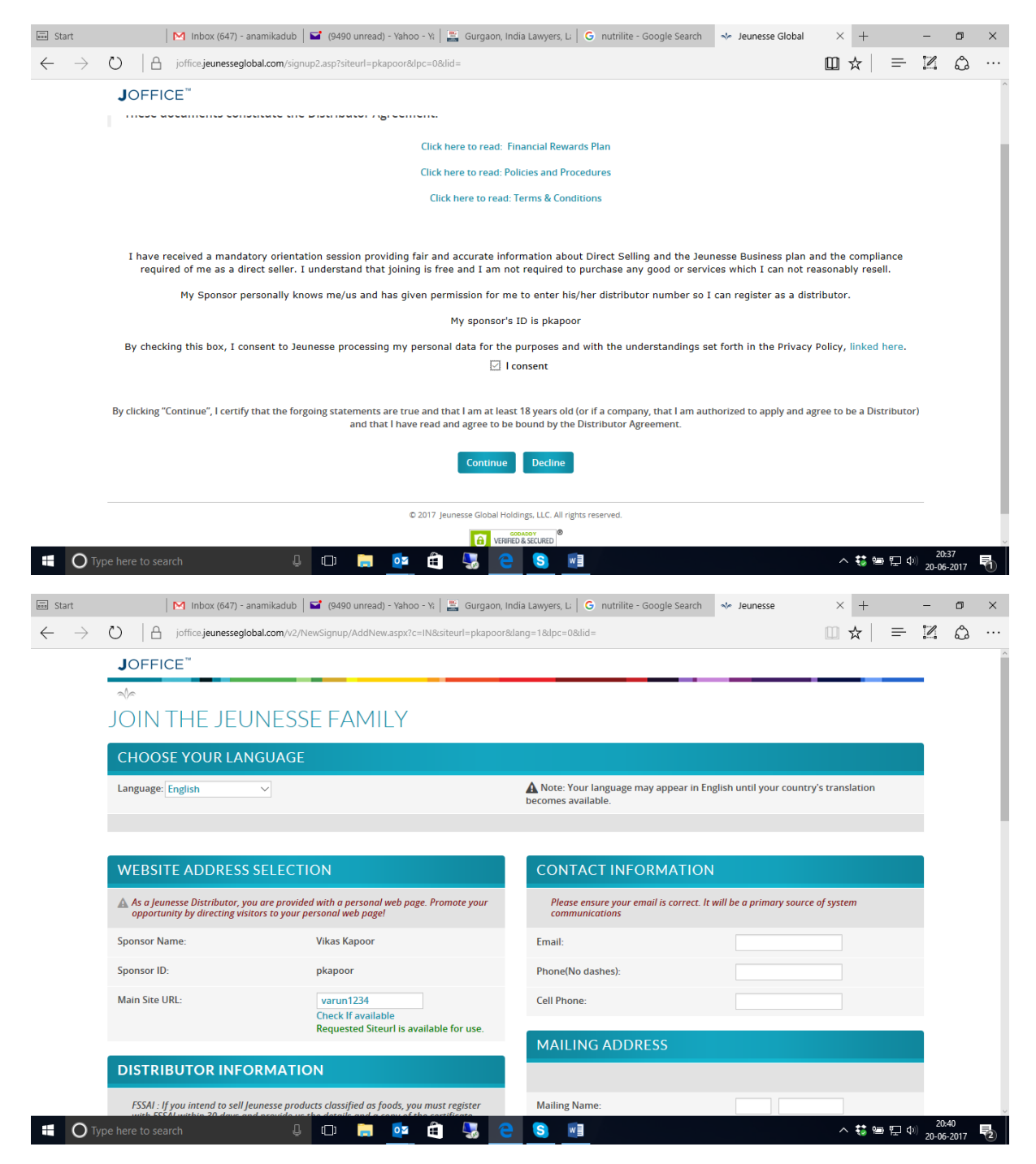

STEP 4- Feed in your chosen preferred Main Site URL & check availability of the same e.g.: -nitu1234 or nikhil789 etc..

Then kindly go ahead and fill all your necessary required detail.

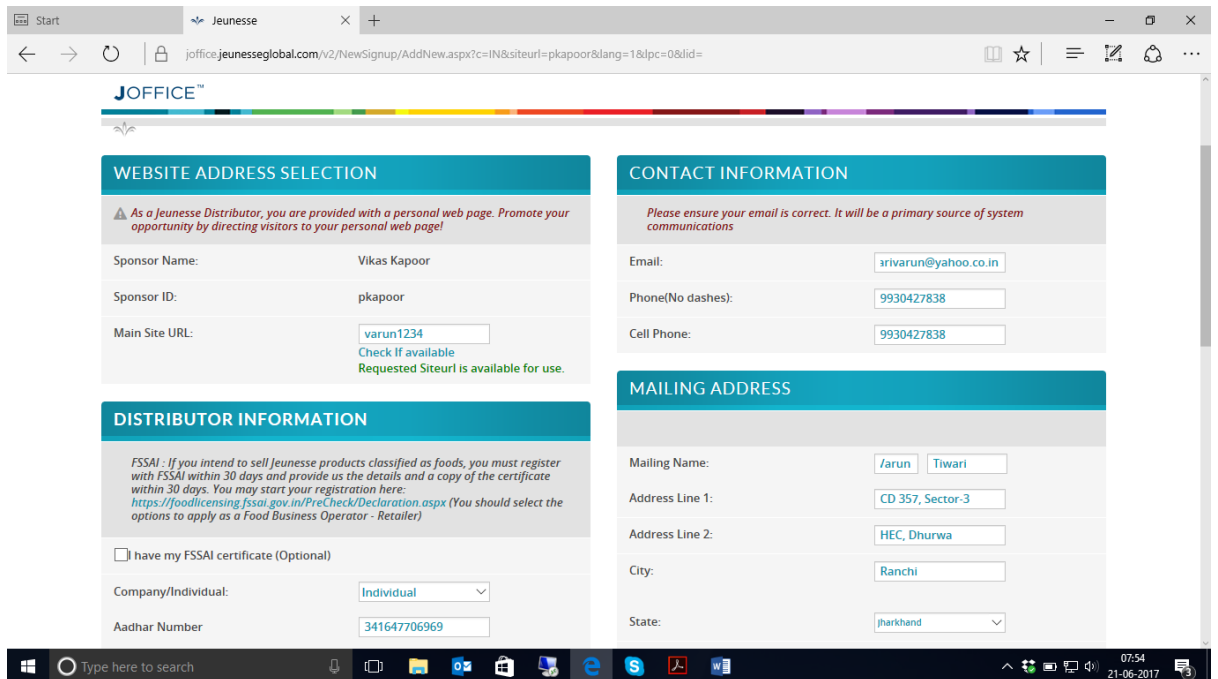

STEP 5- If your shipping address is same as your mailing address, then tick on the box under header SHIPPING ADDRESS. And if the Shipping address is different, then kindly provide the shipping address and also keep the address proof ready for uploading for that address.

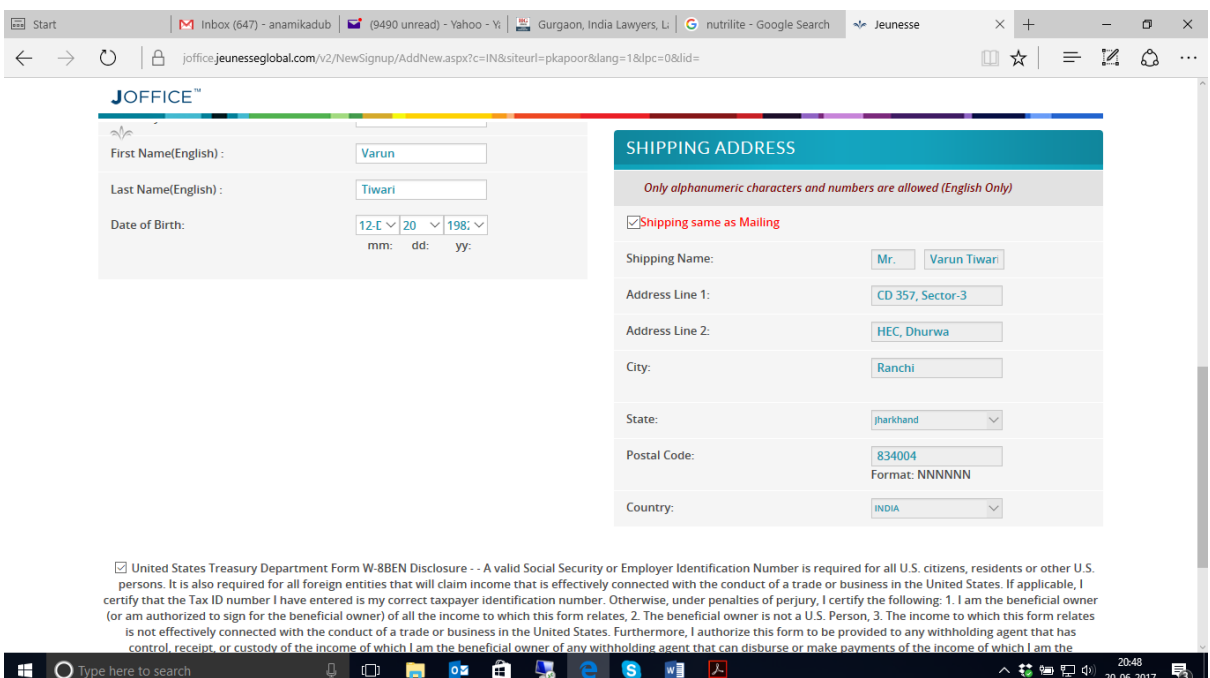

STEP 6- Post this click on Complete Signup. You will then receive a temporary password after completing the signup. Kindly note down the same. It will also be sent to your registered email id.

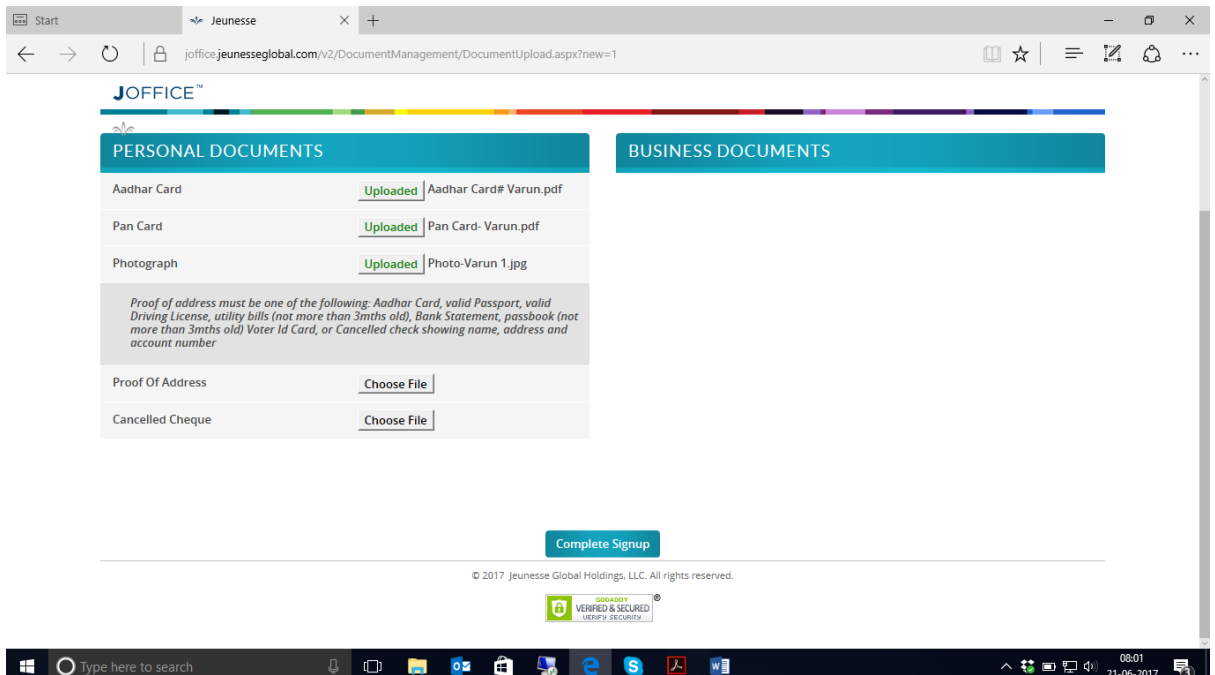

STEP 7- Upload all your required and necessary documents . After uploading all the documents click on **complete signup.**

## **Post that you will be directed to the below screen**

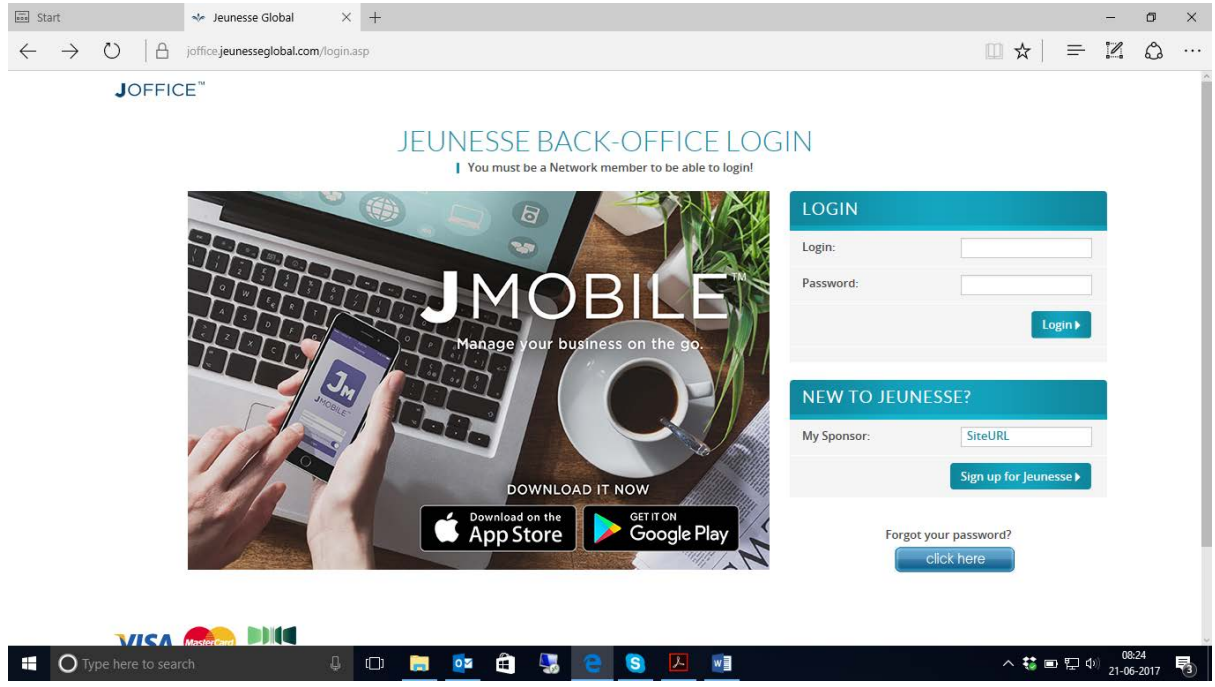

STEP 8- Kindly log in using your login id and password. Post logging in you will view a screen which will ask to **update the password.**

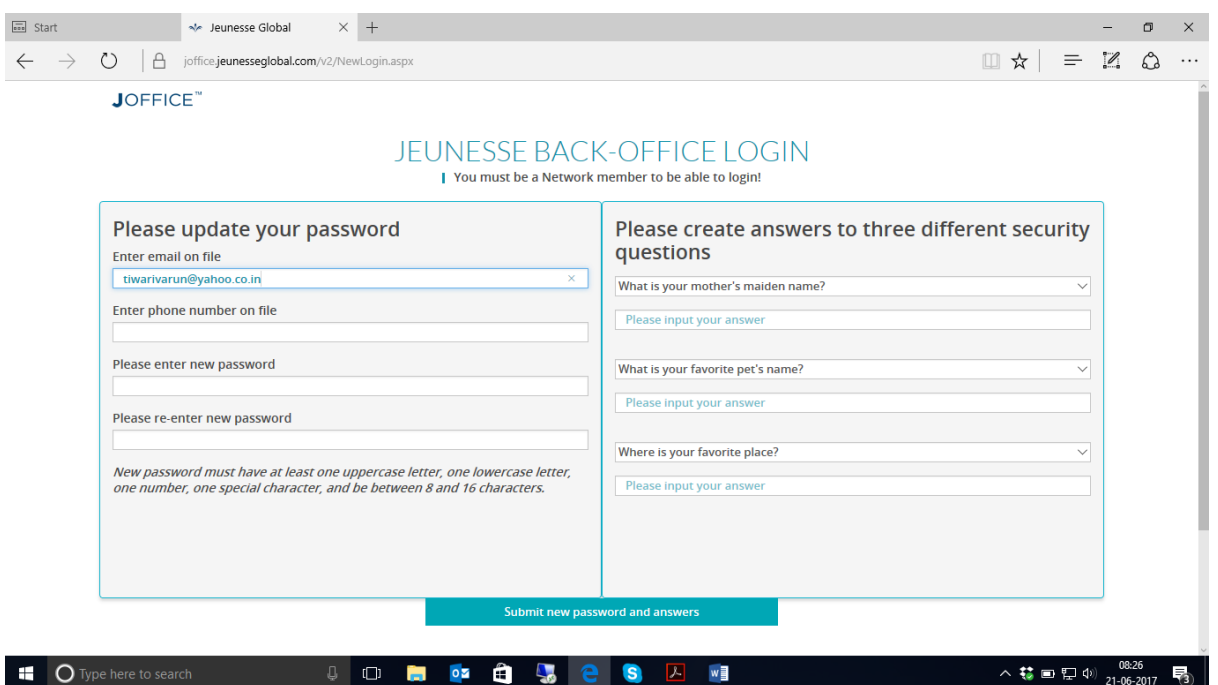

STEP 9-Kindly update with new password and answer all you security questions . Once you complete updating the password you can go ahead with placing your orders and sponsoring people.

WELCOME TO THE WONDERUL WORLD OF JEUNESSE. CONGRATULATIONS !!!